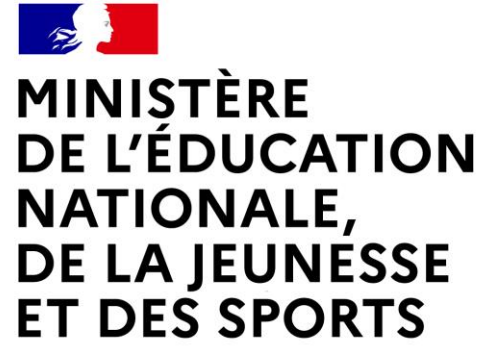

Liberté Égalité Fraternité

# **LE SERVICE EN LIGNE ORIENTATION 4 étapes à suivre pour demander une voie d'orientation après la 3 e**

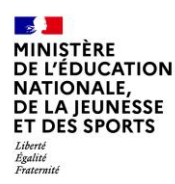

## **1.Connexion au service en ligne Orientation dans le portail Scolarité Services depuis l'ENT Collèges Euréliens** *(https://www.collegeseureliens.fr/)*

**compatible avec tous types de supports, tablettes, smartphones, ordinateurs** Service en ligne Orientation – Phase définitive 2022

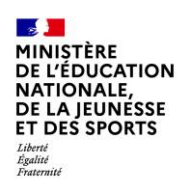

## **Connexion au portail Scolarité services avec mon compte Educonnect**

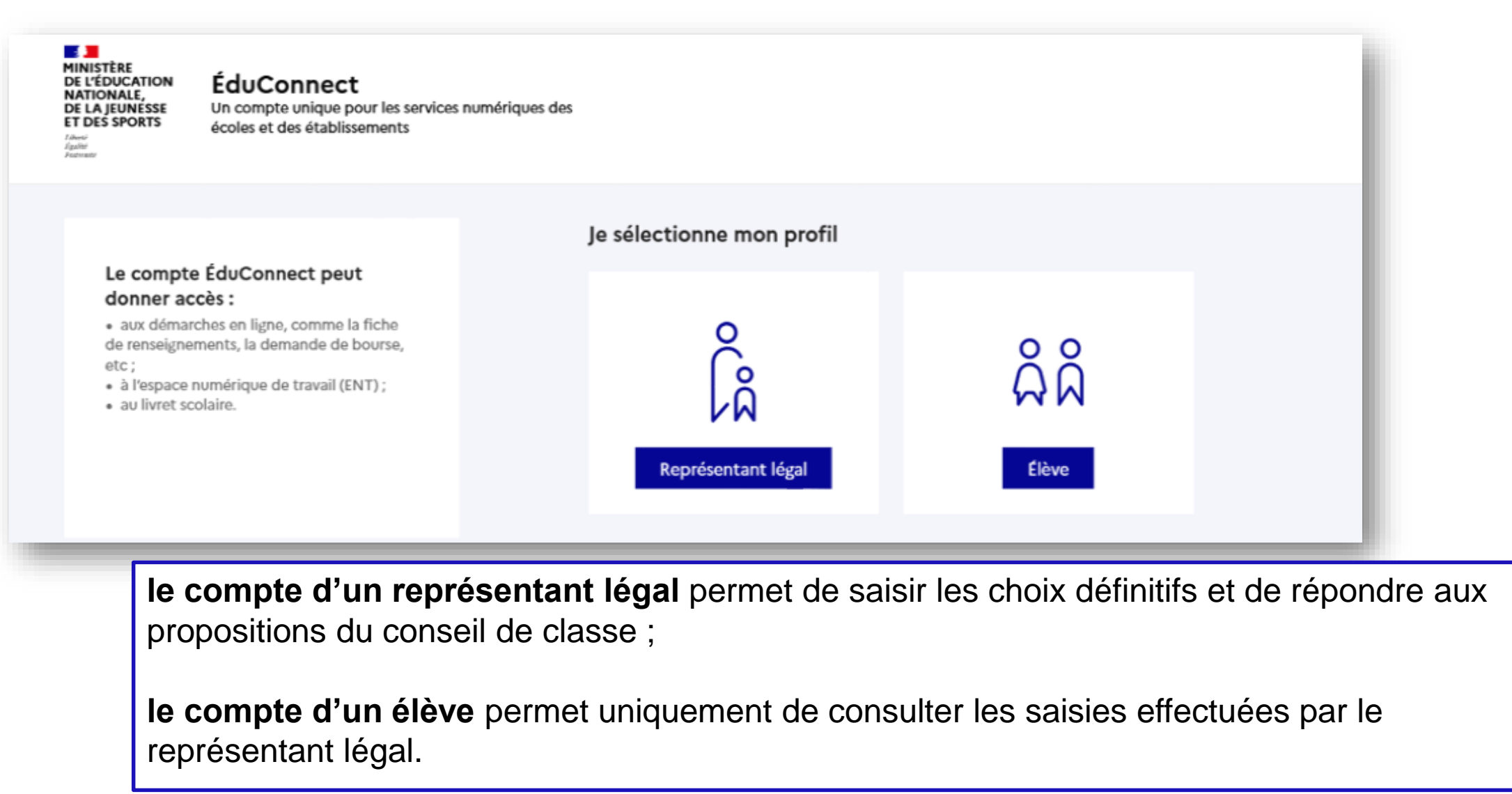

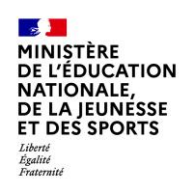

### **Connexion au portail Scolarité services avec mon compte Educonnect**

. .

donner accès :

· au livret scolaire.

 $etc;$ 

**Accès avec l'identifiant et le mot de passe créés pour accéder à l'ENT Collèges Euréliens**

**Si vous n'avez pas créé votre compte, cliquez sur « je n'ai pas de compte » et suivez la procédure**

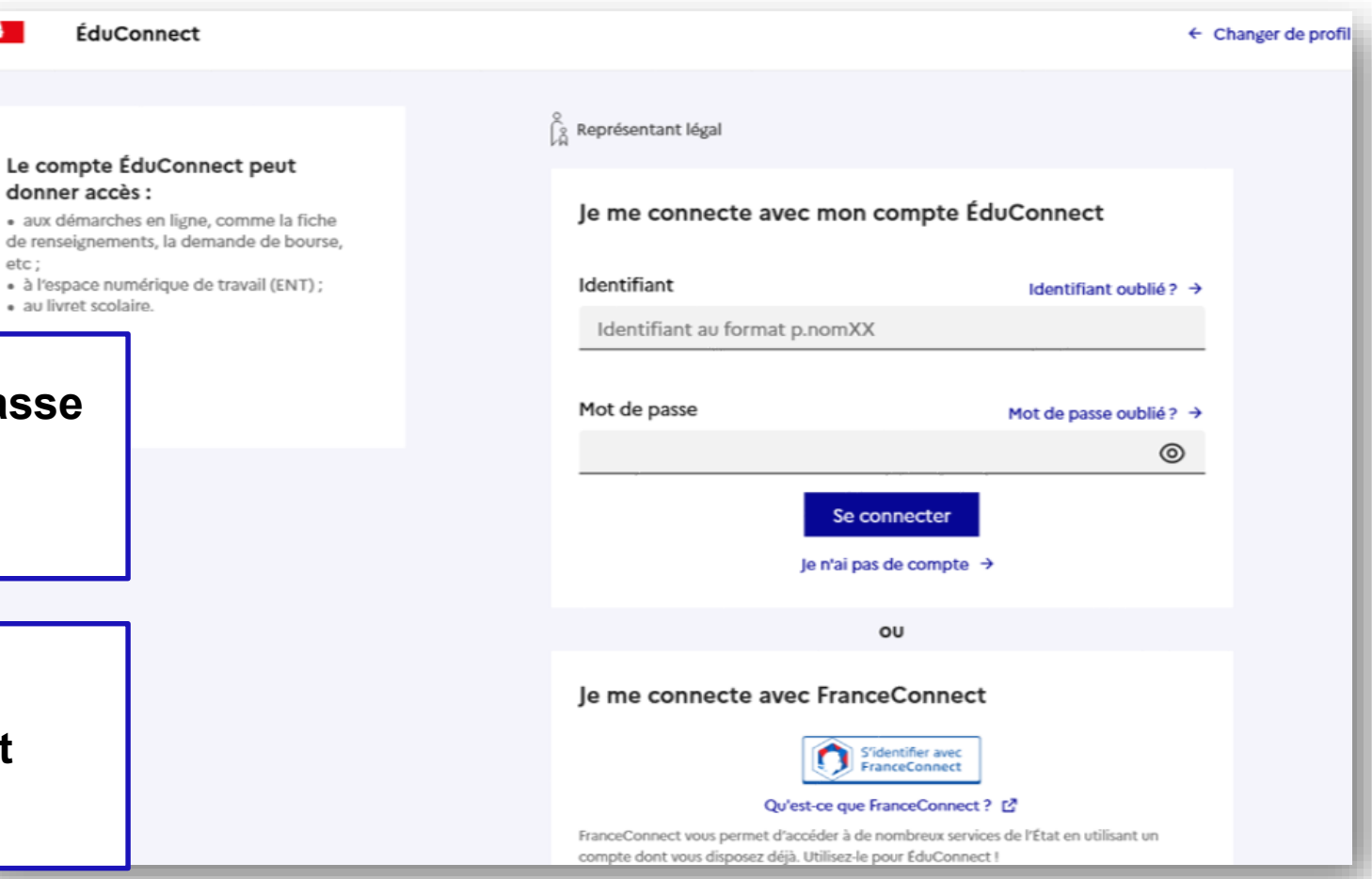

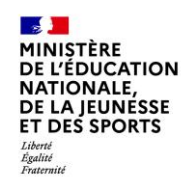

### **Connexion au portail Scolarité services avec mon compte Educonnect**

**Accès au service en ligne Orientation**

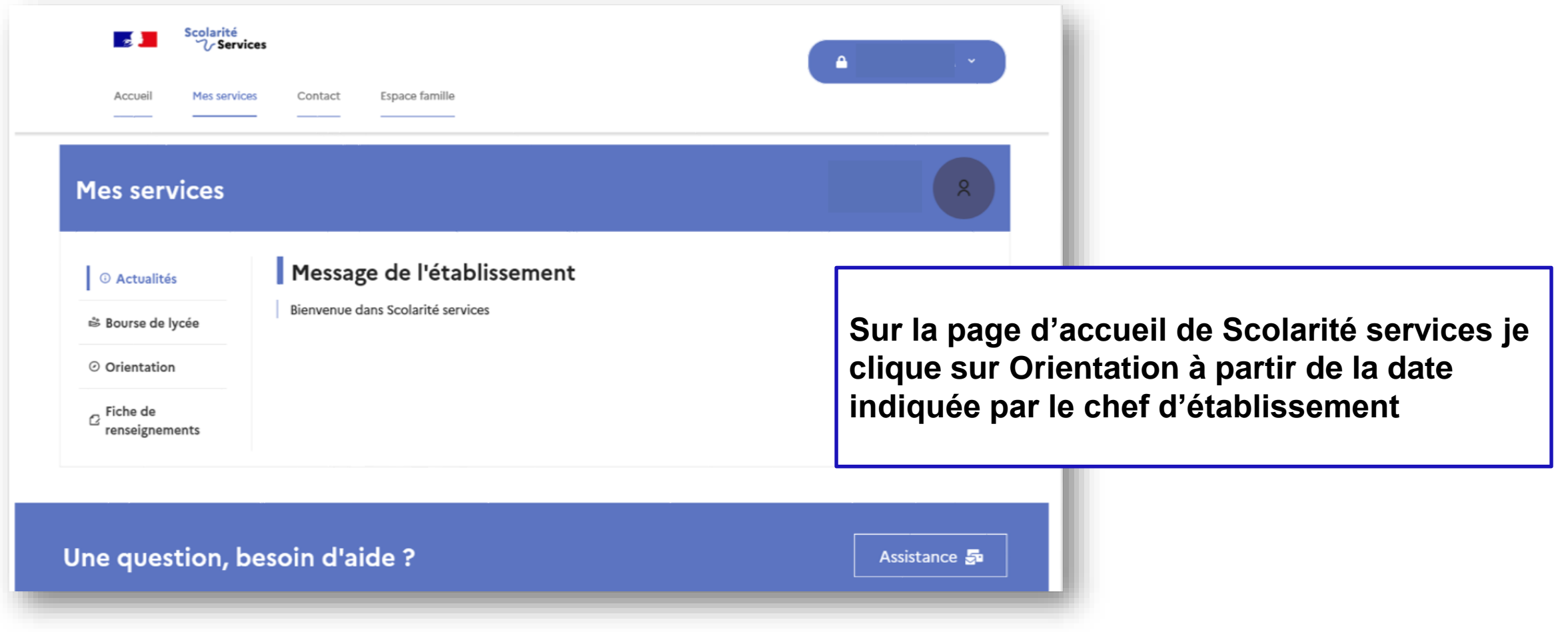

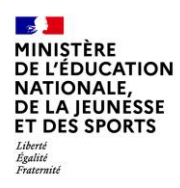

## *2.* **Saisie des choix définitifs**

Service en ligne Orientation – Phase définitive 2022

### **Saisie des choix définitifs**

**Un calendrier et une présentation de chaque phase permet de se repérer dans les différentes étapes avant de saisir les choix définitifs**

#### **Mes services** Χ © Actualités Phase provisoire Phase définitive Phase provisoire Avis provisoires Phase définitive Propositions <sub>tià</sub> Bourse de Après le conseil de Choix définitifs Après le conseil de Intentions 曲 lycée classe du 2º classe du 3<sup>e</sup> Courant 2º trimestre Courant 3º trimestre trimestre trimestre ○ Orientation  $\alpha$  Fiche de Vous formulez vos choix définitifs qui seront étudiés par le conseil de classe du troisième trimestre. Vous pourrez renseignements alors consulter les propositions émises par ce dernier et y répondre. Vous pouvez avec votre enfant yous informer sur les établissements proposant les formations envisagées et conseillées par le conseil de classe en consultant les offres de formations après la 3<sup>e</sup> dans le service en ligne affectation of . Je formule les choix définitifs d'orientation Une question, besoin d'aide ? Assistance So

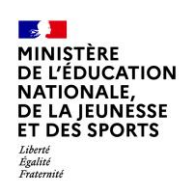

### **Saisie des choix définitifs**

**Le bouton « + Ajouter un choix définitif» ouvre une pop-up qui permet la sélection d'une voie d'orientation, les choix doivent être validés pour être enregistrés**

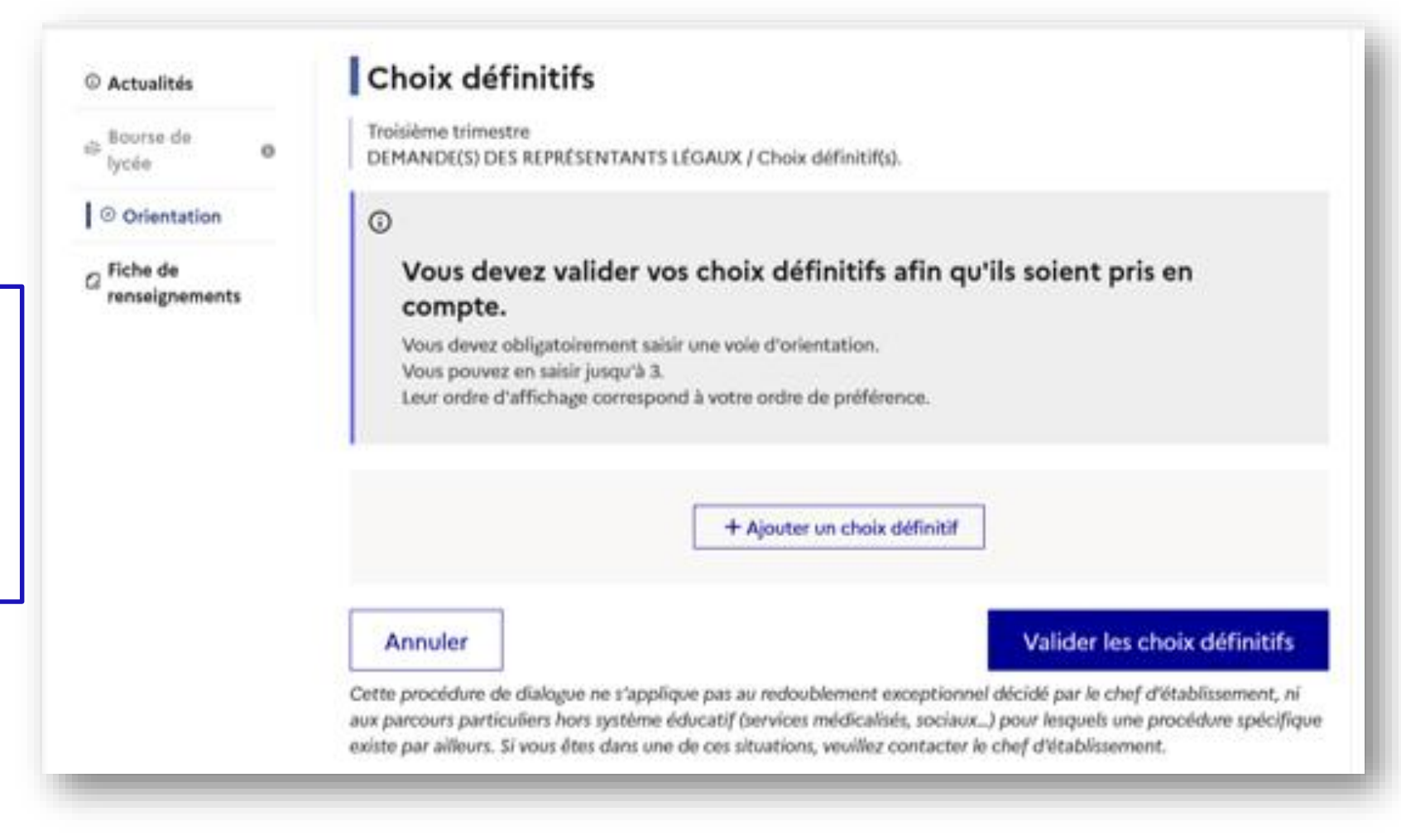

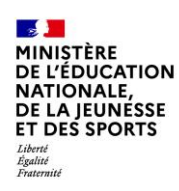

### **Saisie des choix définitifs**

**La sélection d'une voie se fait dans l'ordre de préférence. Il est possible de les modifier jusqu'à la fermeture du service en ligne Orientation à la date indiquée par le chef d'établissement**

#### $\rightarrow$  Rang 1

Les champs suivis d'une étoile sont obligatoires.

Veuillez sélectionner une voie d'orientation : (\*)

2de générale et technologique ou 2de STHR STHR : Sciences et Technologies de l'Hôtellerie et de la Restauration

Valider

Annuler

2de professionnelle

1re année de CAP

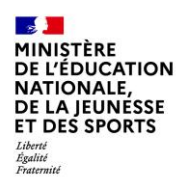

# **3. Validation des choix**

Service en ligne Orientation – Phase définitive 2022

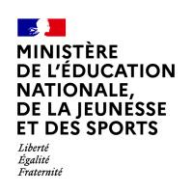

### **Validation des choix définitifs**

**Le récapitulatif des choix définitifs est affiché et doit être validé pour être enregistré**

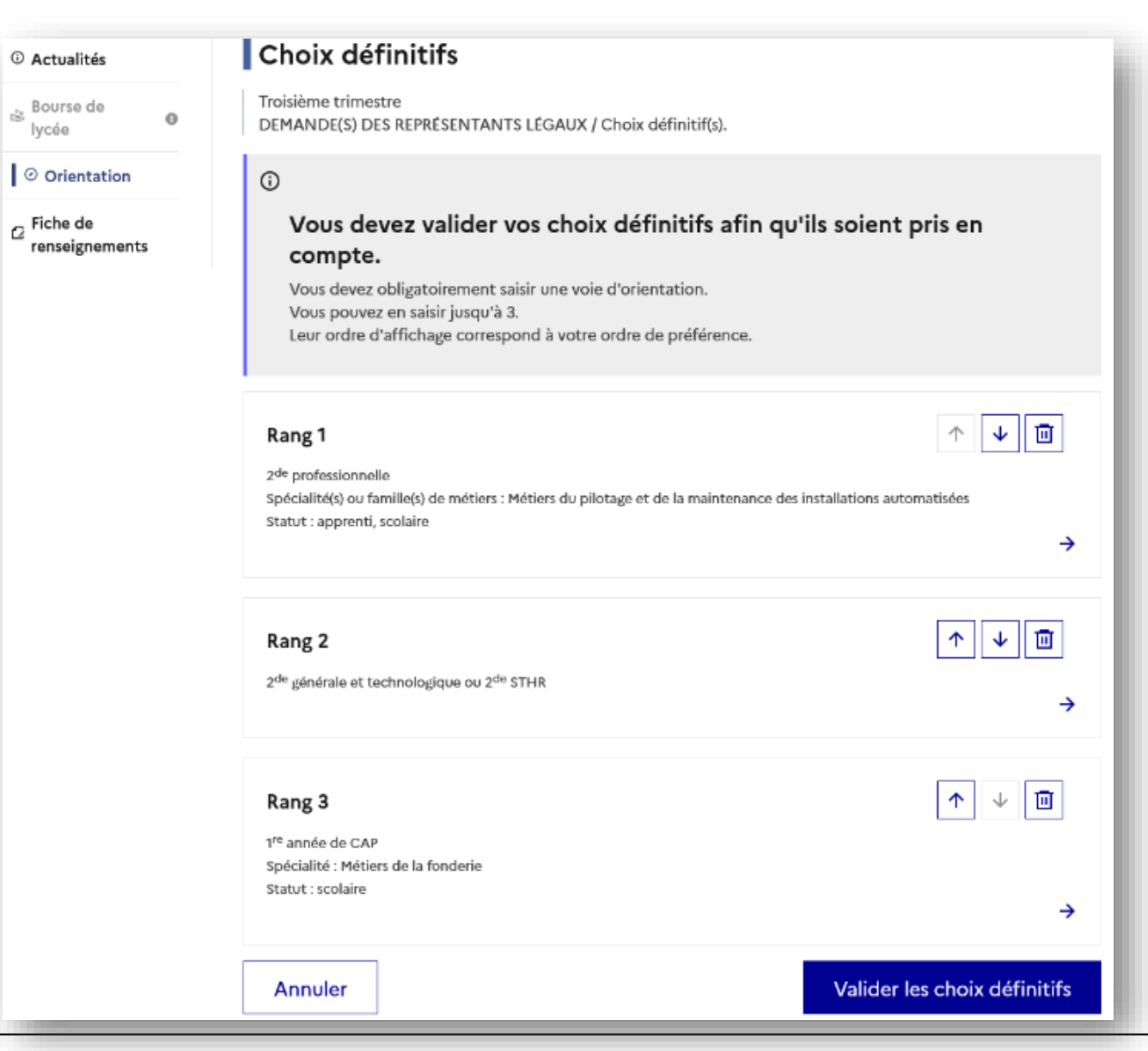

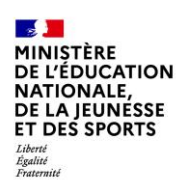

#### **Validation des choix définitifs**

**Un courriel avec le récapitulatif des choix définitifs est transmis à chaque représentant légal**

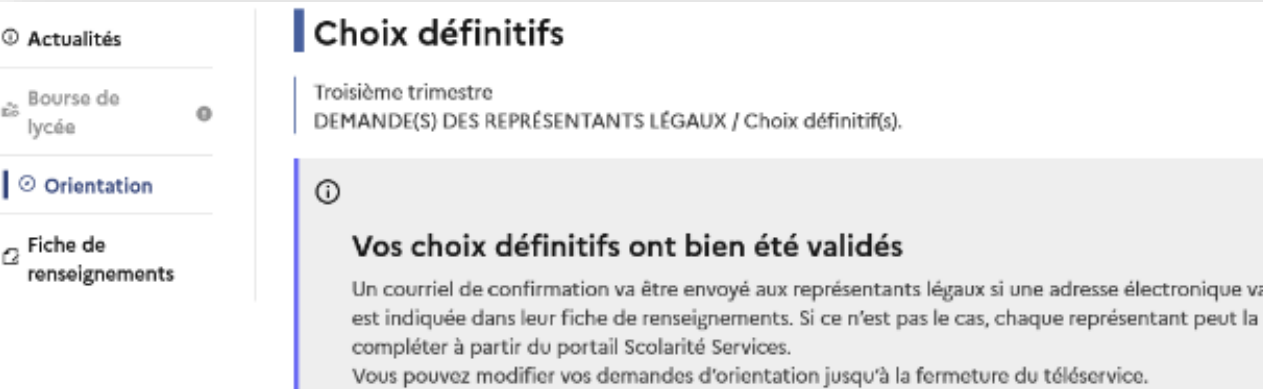

66 Nous souhaitons pour la rentrée prochaine :

#### Rang 1

2<sup>de</sup> professionnelle Spécialité(s) ou famille(s) de métiers : Métiers du pilotage et de la maintenance des installations automatisées Statut : apprenti, scolaire

onique valide

Rang 2

2<sup>de</sup> générale et technologique ou 2<sup>de</sup> STHR

#### Rang 3

1<sup>re</sup> année de CAP Spécialité : Métiers de la fonderie Statut : scolaire

Modifier les choix définitifs

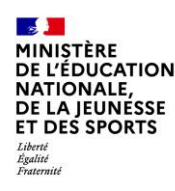

# **4. Consultation et réponses aux propositions du conseil de classe**

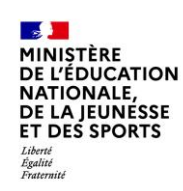

#### **Consultation et réponses aux propositions du conseil de classe**

**L'un ou l'autre des représentants légaux peut répondre aux propositions du conseil de classe**.

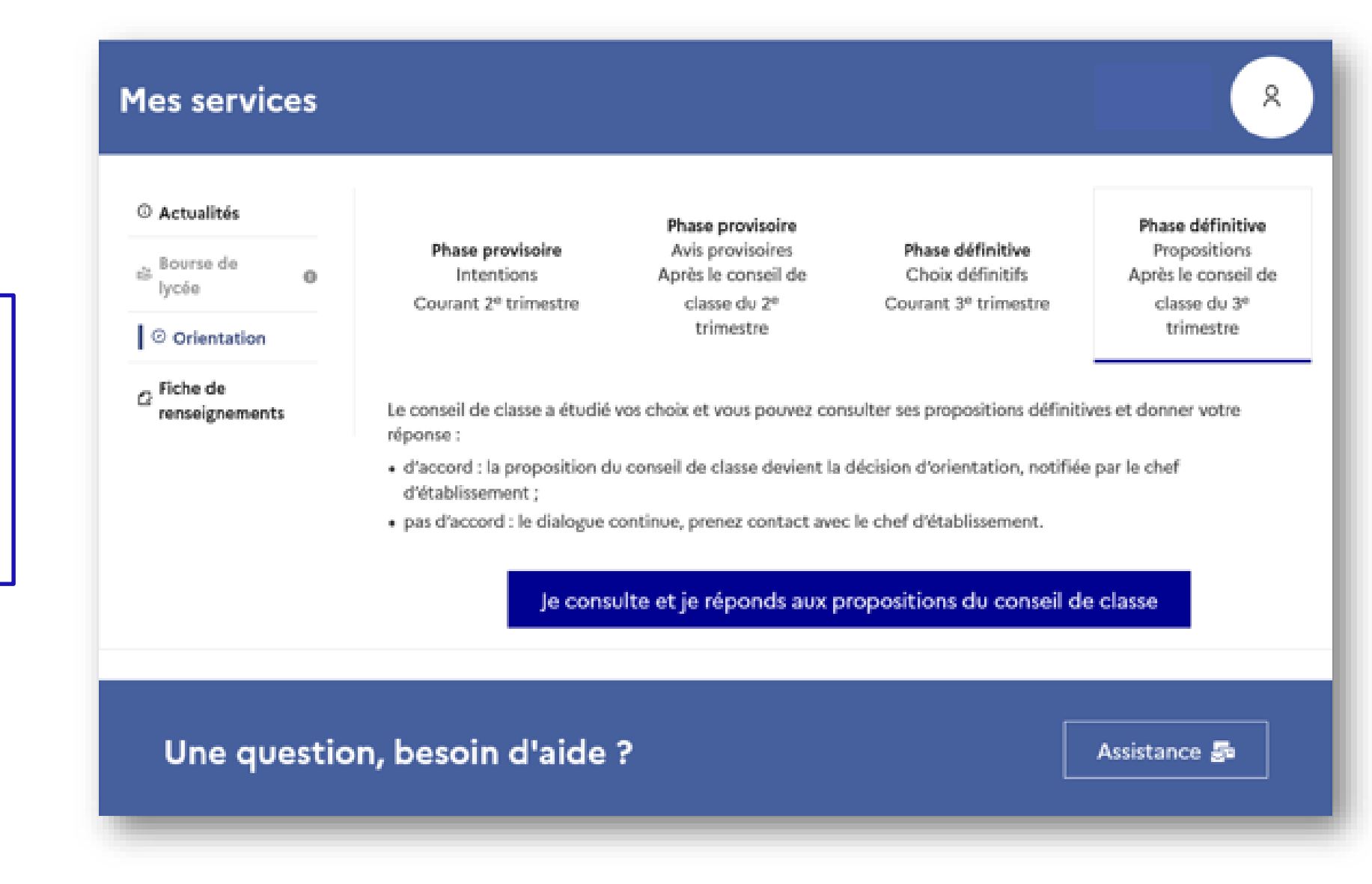